In this project, you'll learn how they can make a keychain by connecting letters together to make a solid object for 3D printing.

#### **The Editor**

Highlight various parts of the editor interface, general navigation and tools.

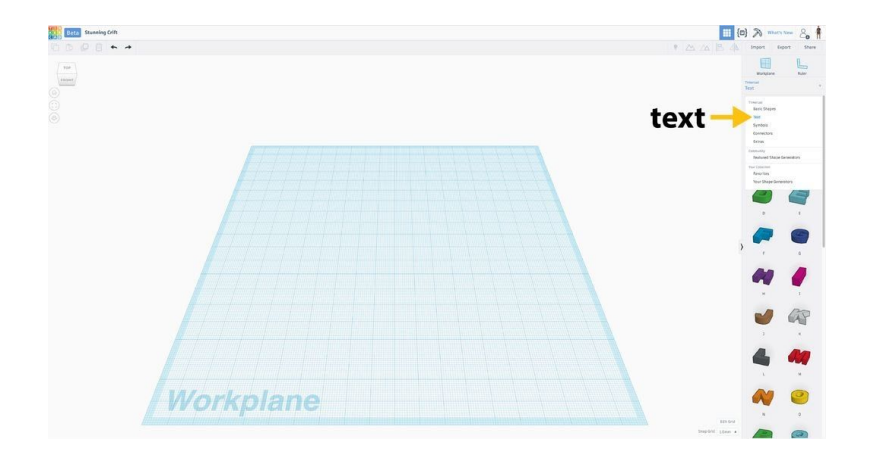

### **Select Your Letters**

If you don't see the panel on the right side of the window, click the arrow in the middle to expand it.

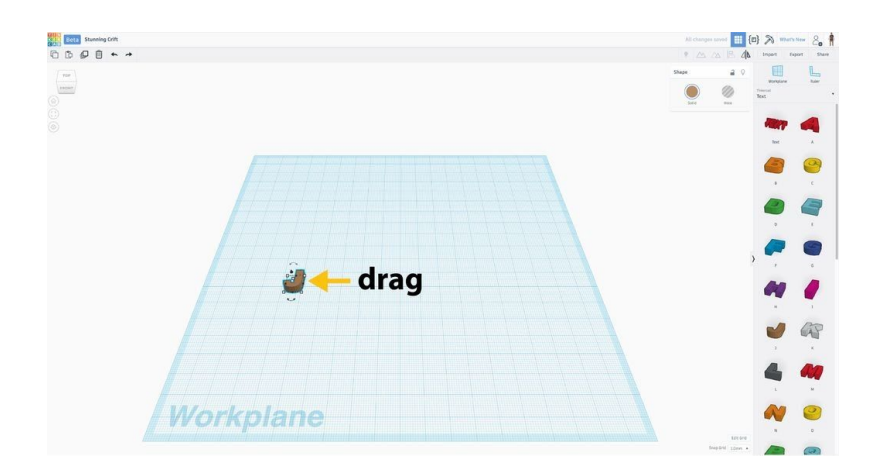

Expand the **Text** panel on the right side of the screen, then click and drag the letters onto the *workplane*.

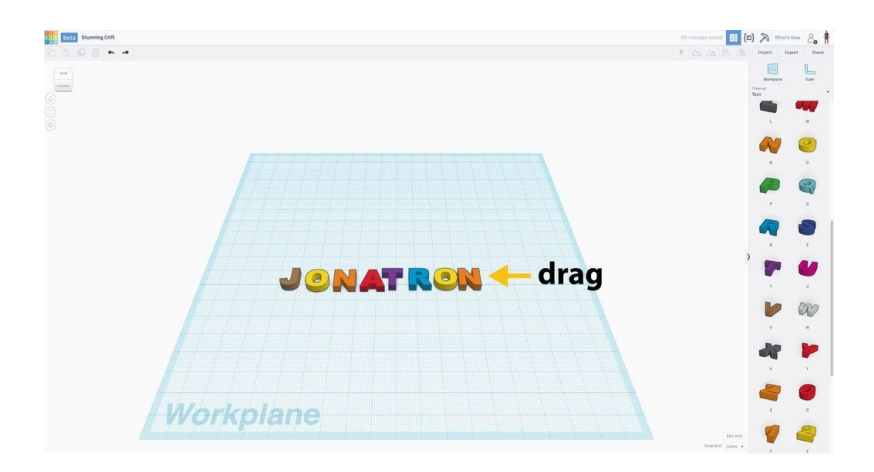

Drag each letter of your name onto the workplane. Remember: I used the letters of my Instructables alias, but you should use the letters from your name or any other word you would like to turn into a keychain.

# **Align the Letters**

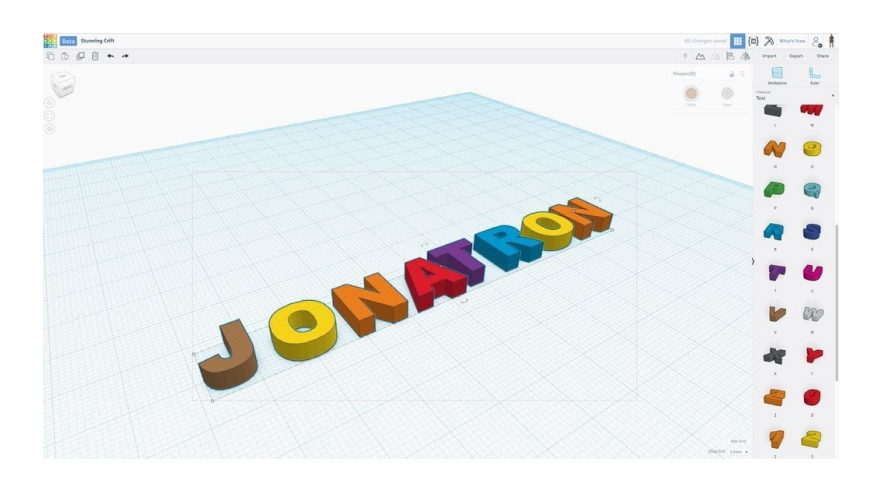

Select all the letters on the workplane.

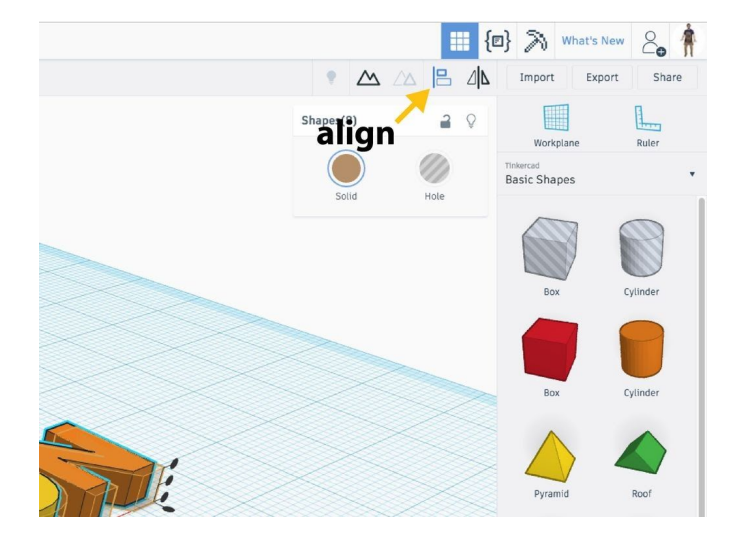

Select Align from the Adjust menu on the toolbar.

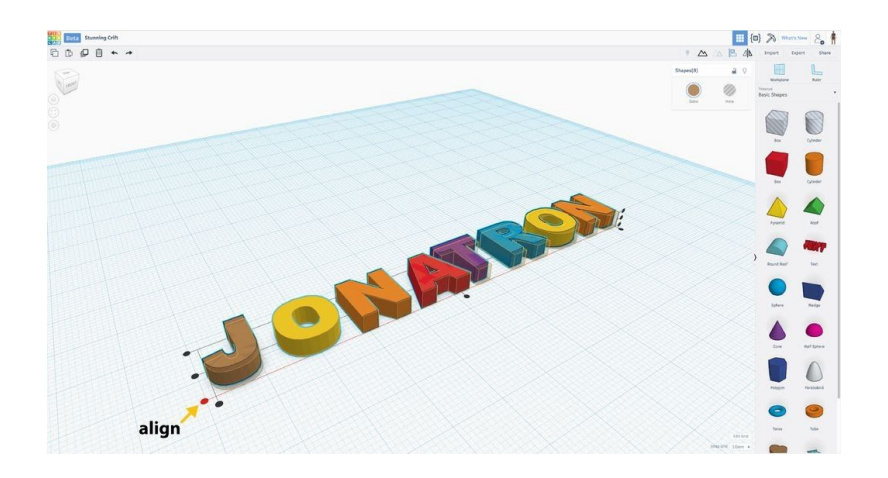

Align the letters so the bottom of each letter is in line with the others by clicking on the black dot.

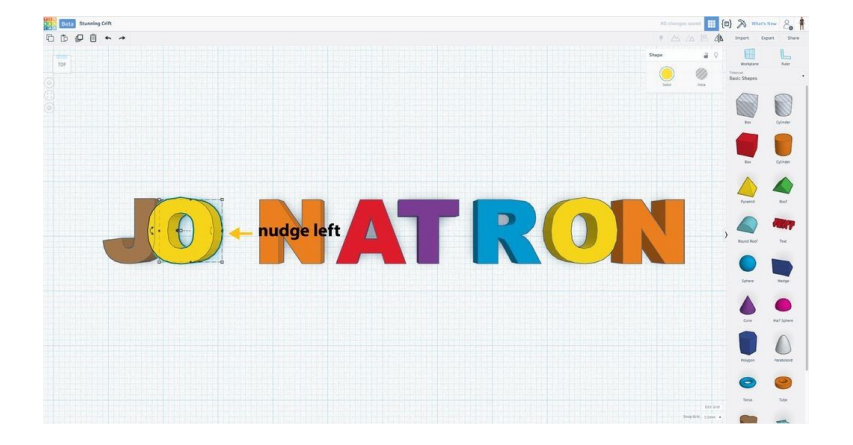

#### **Make the Letters Overlap**

Rotate your view so you are looking down on your name by clicking **Top** on the **View Cube**. Select the second letter in your name and use the arrow keys on the keyboard to nudge in closer to the first. Note: Each letter should overlap the letter before it by about 1mm, but this doesn't need to be exact.

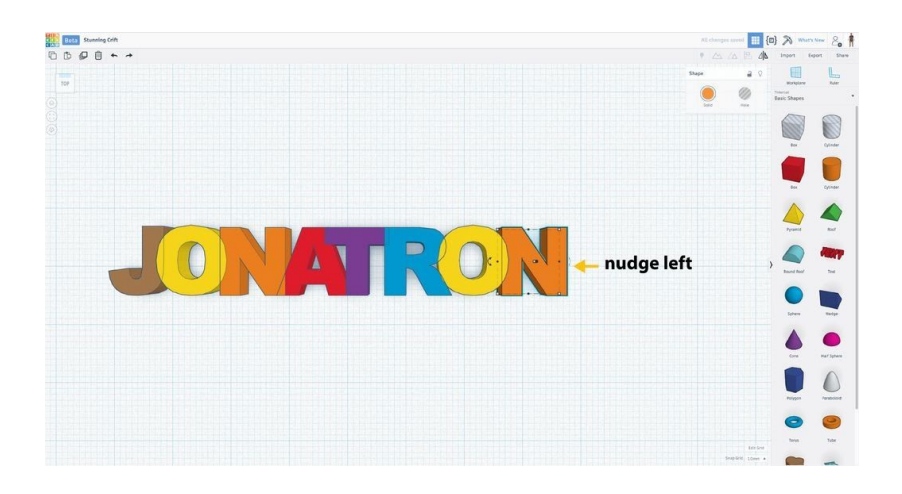

Repeat the previous step for each of the remaining letters in your name. When each of the letters is overlapping the letter before it in your name, you are almost finished.

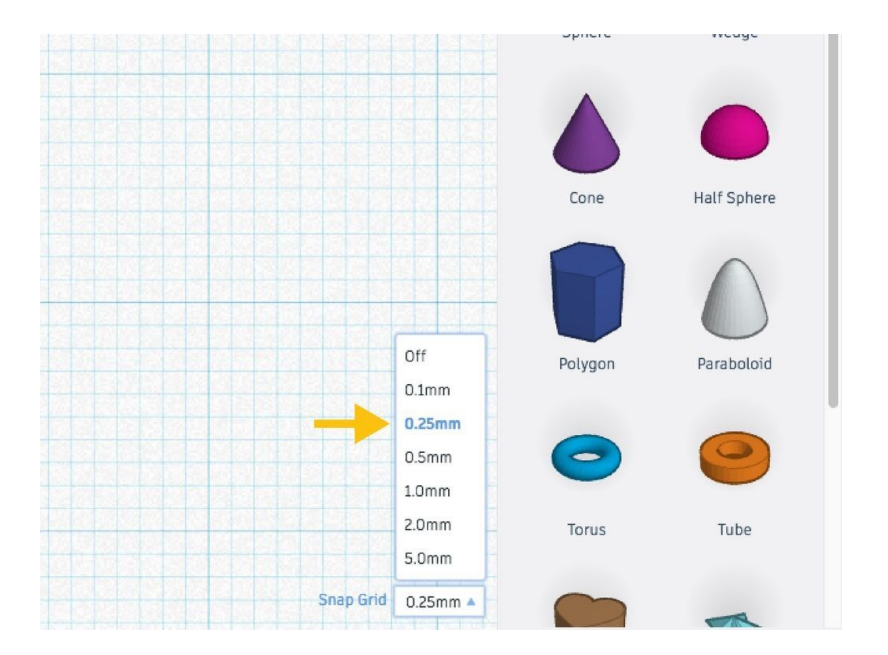

Not all the letters are the same width and you will probably find that some letters overlap more than others. If you want to fine tune how much your letters overlap you can set the

grid snap to 0.25 and use the arrows on your keyboard to adjust the amount each letters overlaps it's nearest neighbor.

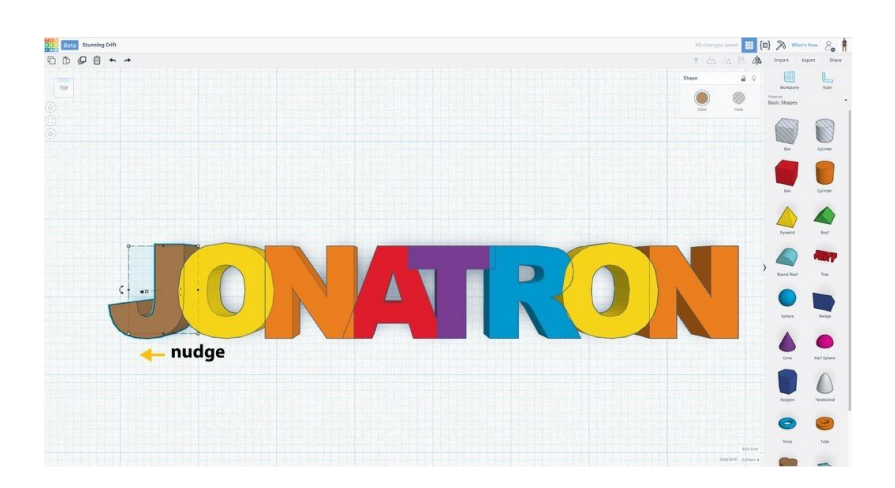

## **Adjust the Letter Height**

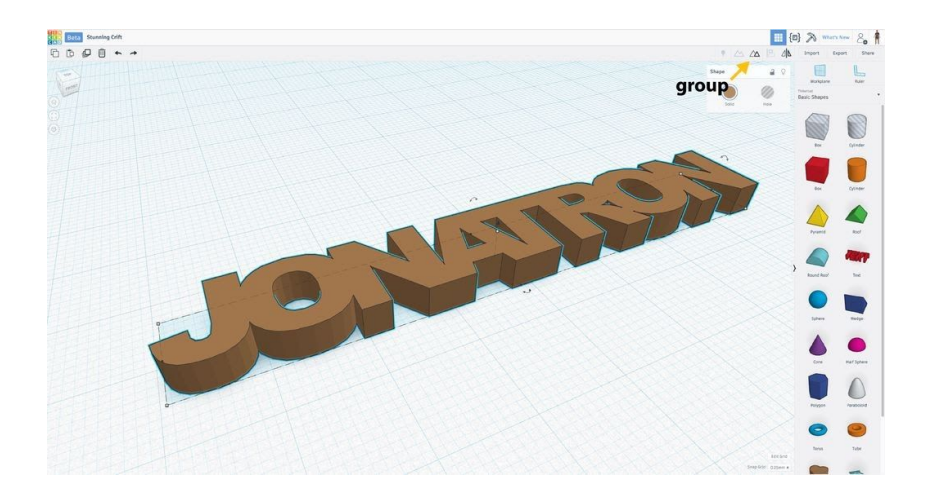

Select all your letters and group them into a single object. To do this, click and drag a box over all the letters, then click the **Group** button in the upper right corner of the editor as shown in the picture above. Is your name a little hard to read like mine was? Let's fix this.

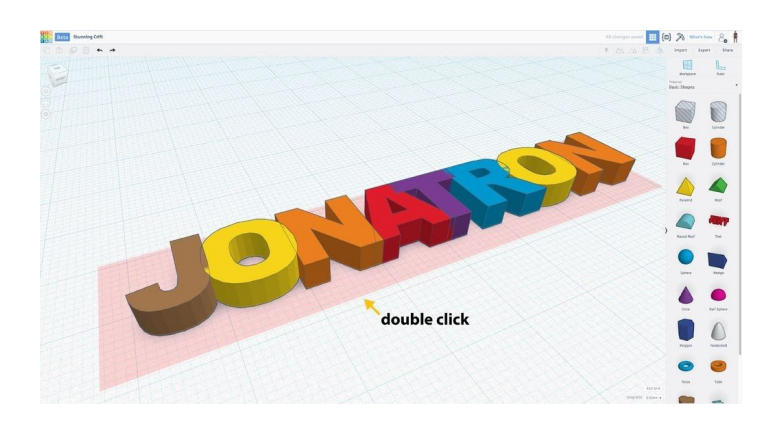

Double click on your name to edit the group. Note: You will know you are editing the group if you see a red rectangle under your letters. The letters should also return to their original colors while editing the group.

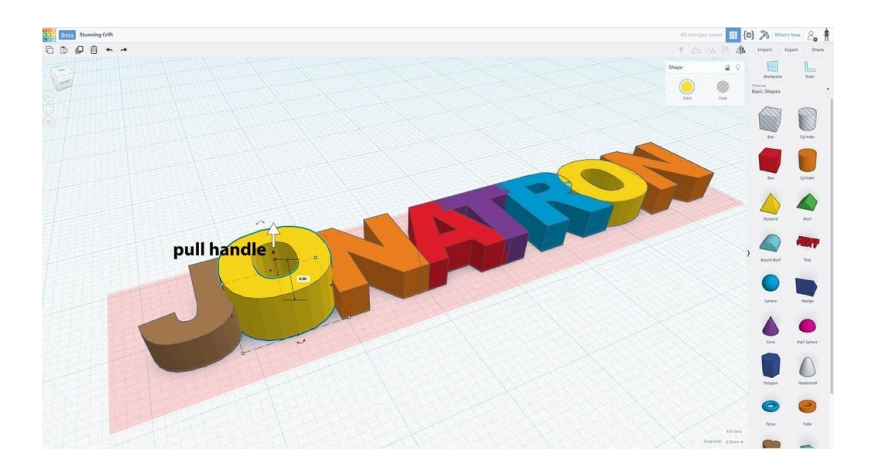

Select the second letter in your name and use the white dot (handle) on the top to make the letter shorter than letter next to it.

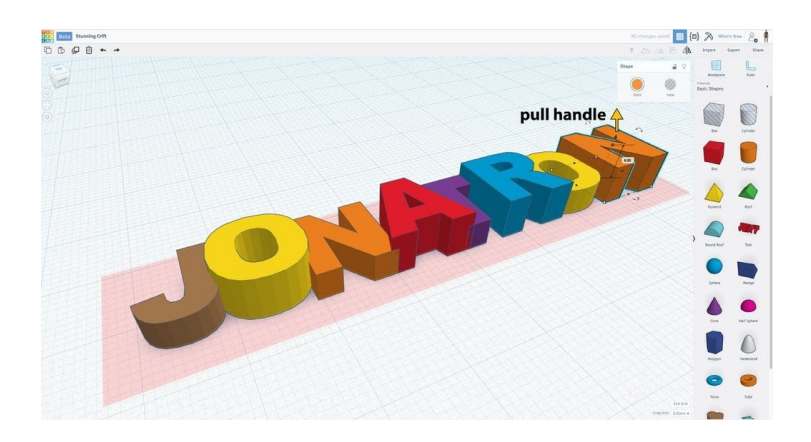

Repeat the previous step with every other letter in your name. By doing this we will be able to see each of the letters in the group better when we finish editing the group.

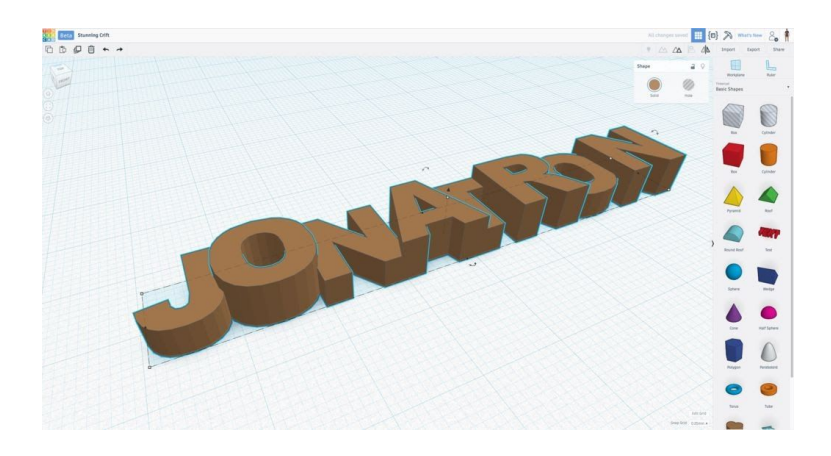

Click anywhere on the workplane outside of the red group edit rectangle to finish editing the group. You should see your name change back to the group color and it should be much easier to see each letter.

## **Add a Keyring Loop**

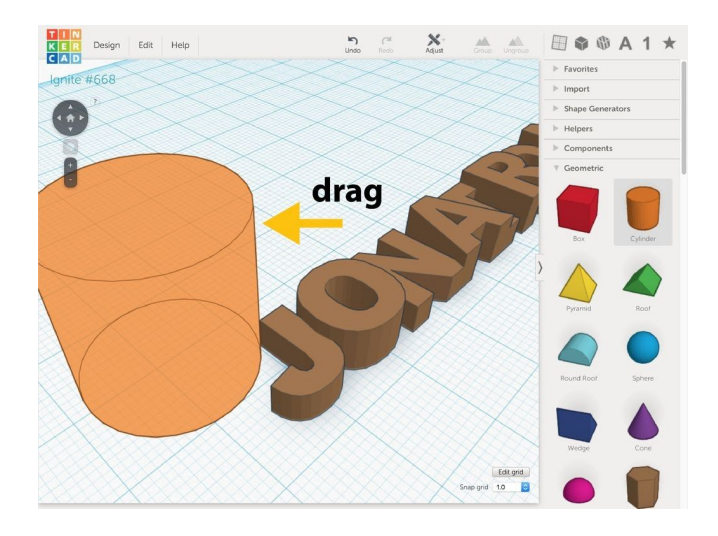

**Drag and drop** to place a cylinder on the workplane.

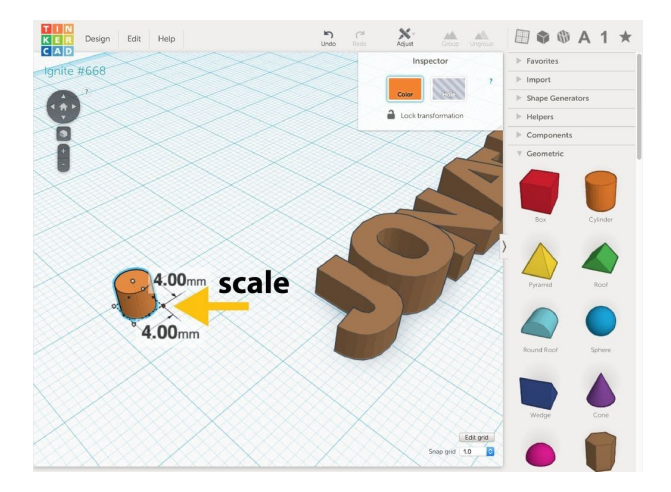

**Shift + Drag** the handle on the workplace and make the cylinder 4mm X 4mm in the X/Y dimensions.

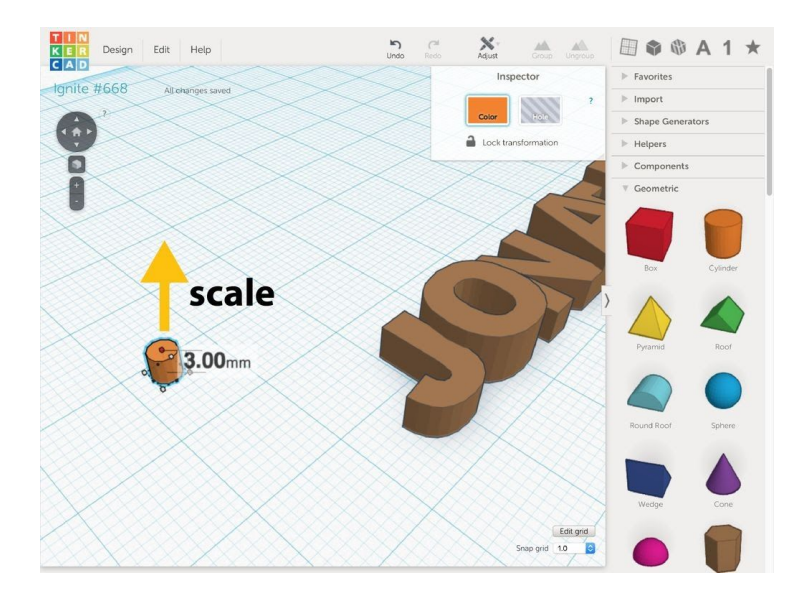

Drag the Z dimension (vertical) handle to make the cylinder 3mm tall.

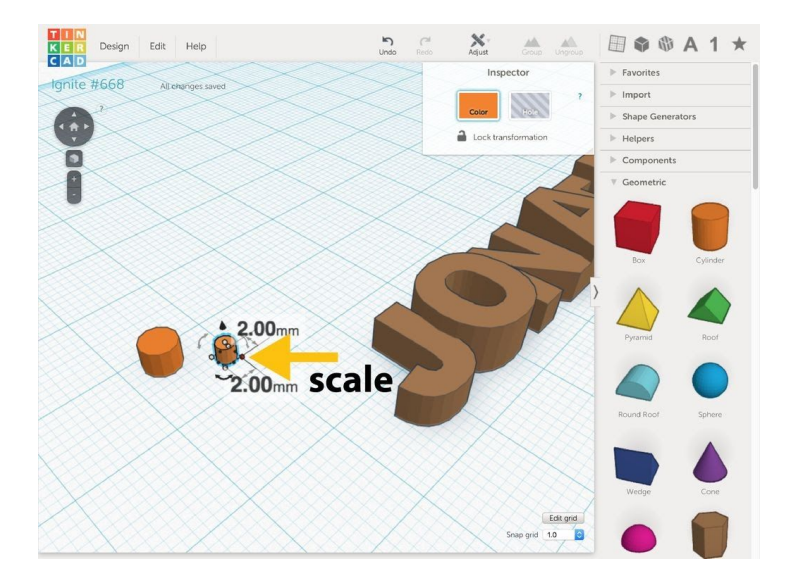

**Drag and drop** to place a second cylinder on the workplane and size it to 2mm square.

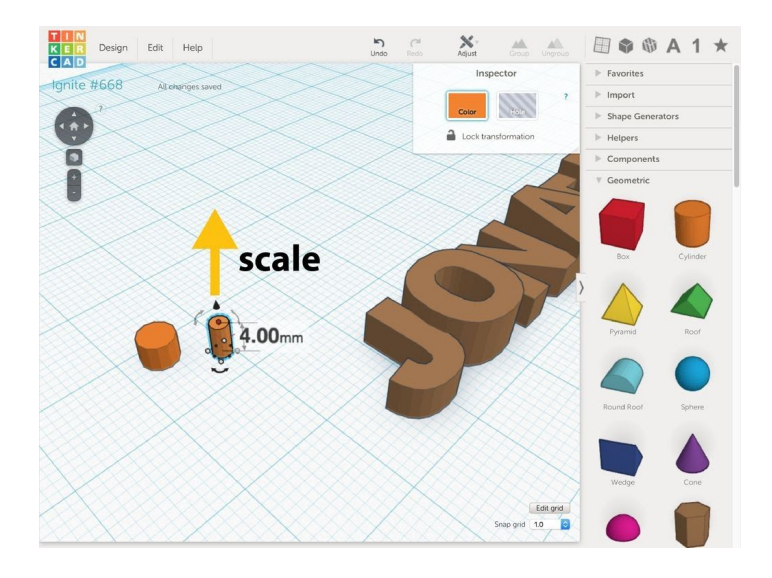

Drag the vertical scale handle to 4mm tall.

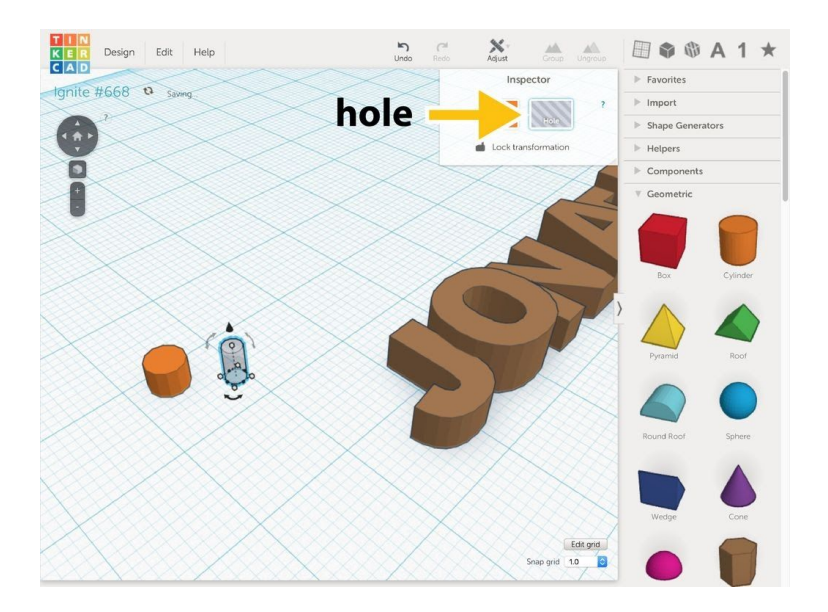

Select the second cylinder and make it a **Hole** in the inspector window.

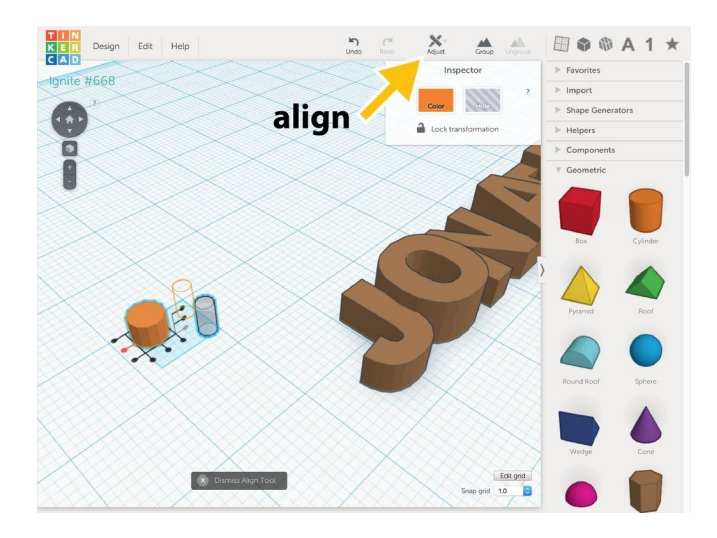

Select both cylinders and click on **Align** in the **Adjust** menu.

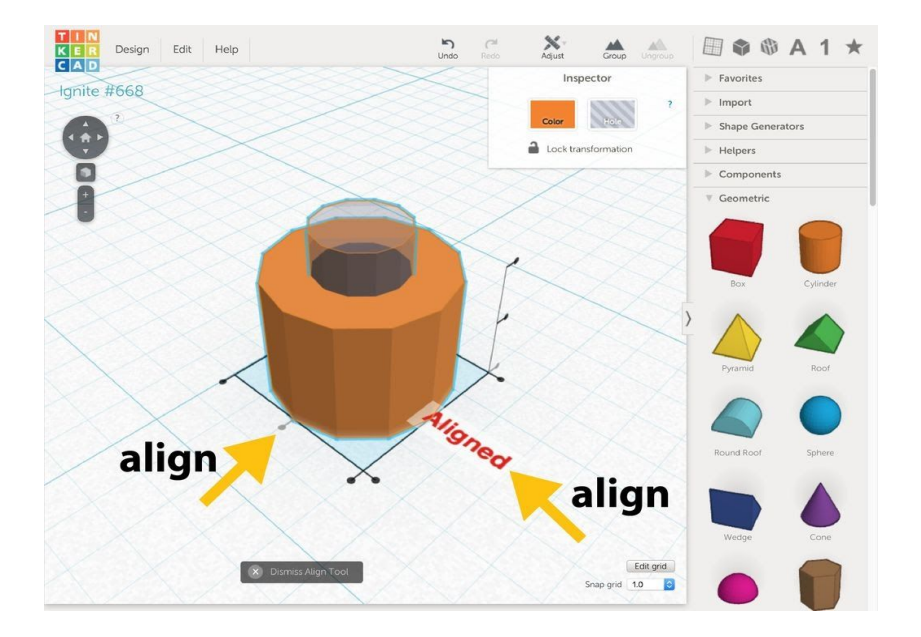

Click the dots to align the cylinders so they have the same center.

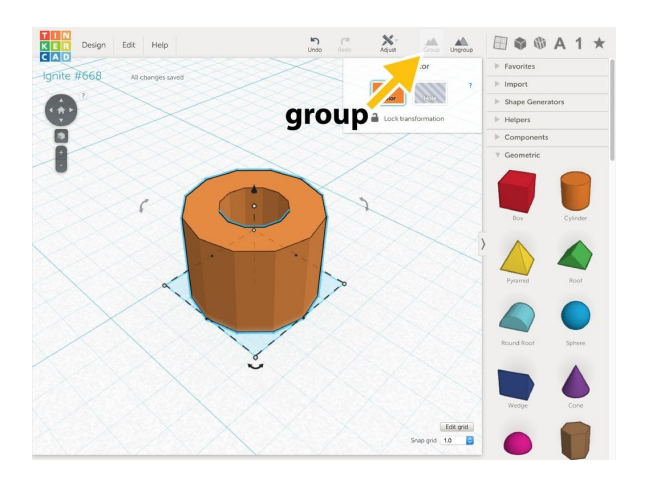

With both cylinders selected, group the cylinders into a single object by clicking the **Group** button on the top bar.

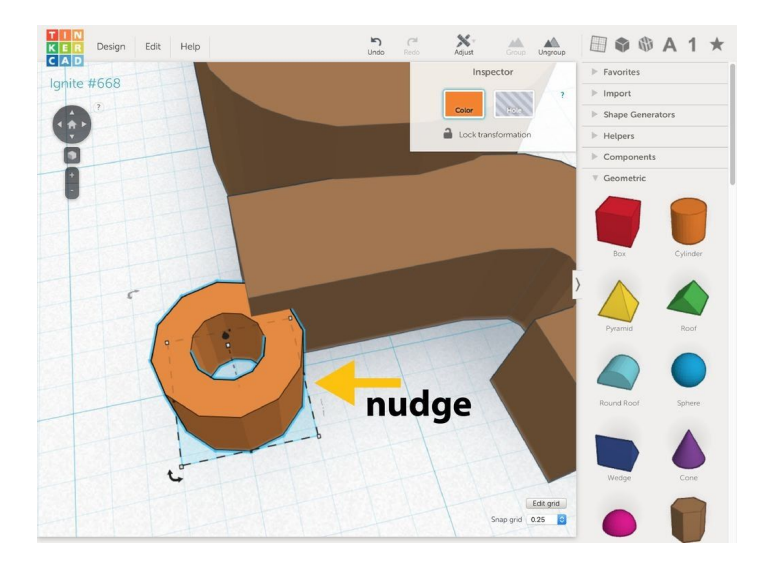

Select the key ring and use the arrow keys on your keyboard to nudge the ring into the first letter of your name.

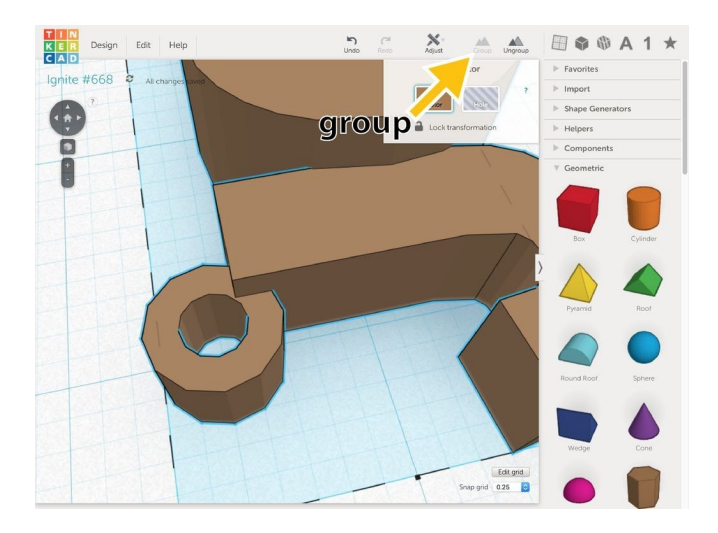

To complete the key chain, **Group** your name and the ring together into a single object.

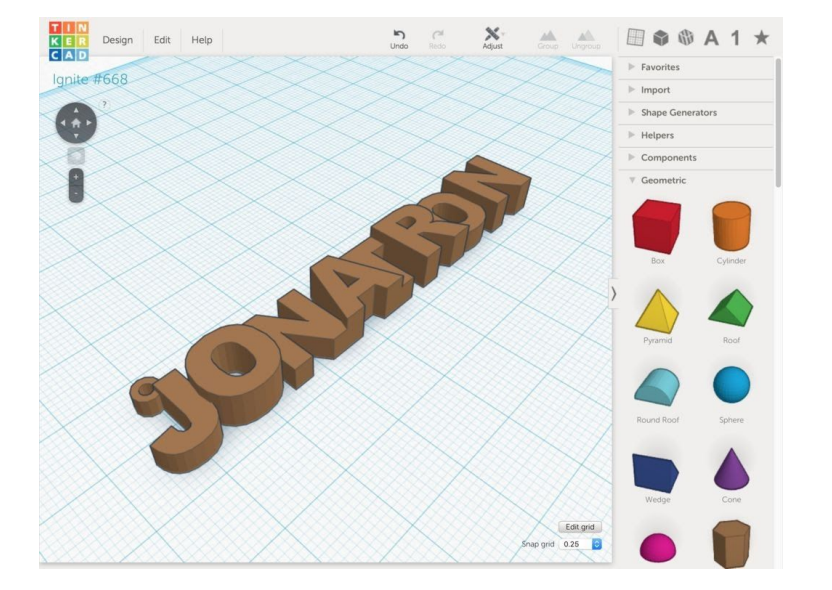

### **You're Done!**

Good job! Now you've created a solid object you can use to make your own 3D printed monogram keychain.